## **Zoom Menu Items Using the App**

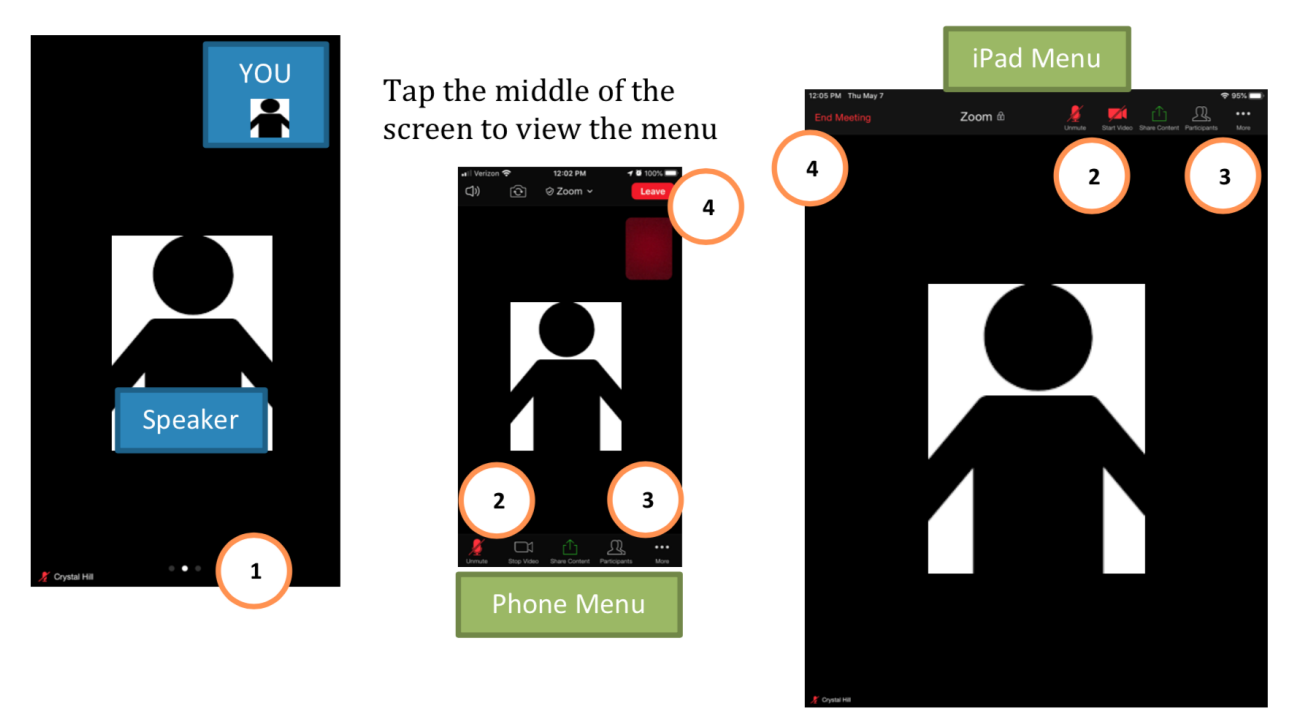

## *Menu is at the bottom of the phone app and top of the iPad*

- 1. **Swipe** between screens to view more participants
	- a. Dots indicate how many screens there are
	- b. Bright dot indicates your current screen
- 2. **Microphone** and **Video** Settings
	- a. You can toggle these on and off
	- b. If you cannot unmute yourself, please use the "raise hand" (#5b) feature
- 3. **Participants** and More options (**Chat** is in "More") pops up new window
- 4. **Leave**/**End** Meeting (at the end of service)
- 5. Participants Window (list of participants; you will be on top)
- a. Tap on yourself to **Rename** 12:03 PM Participants (3) b. "**Raise hand**" icon at the bottom Farrell-Hill Lakeside Re... (n Participants (3) raises and lowers your hand Crystal Hill (Host) Crystal Rose & Dave (me) V rell-Hill Lakeside Resort Crystal Hill (Host) 摩爾 Farrell-Hill Lakeside Resort **5 ZOOM** Unmute Audio Rename  $\bullet$ ☎ Cancel *Page Organized by Web Design by Dave*Invite